## **EXTERNAL USER GUIDE**

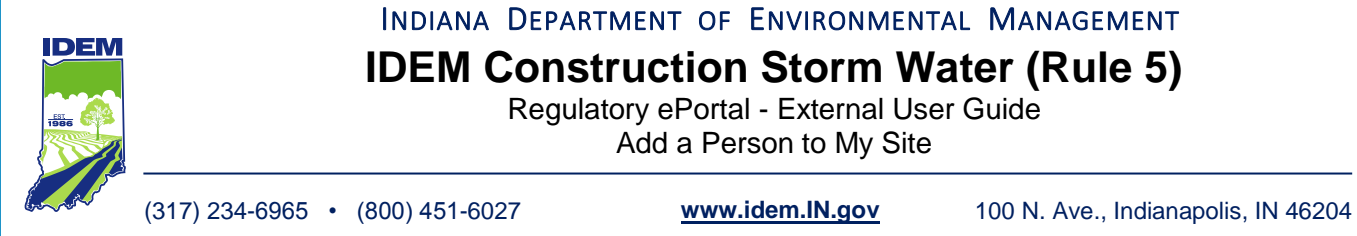

INDIANA DEPARTMENT OF ENVIRONMENTAL MANAGEMENT **IDEM Construction Storm Water (Rule 5)** Regulatory ePortal - External User Guide Add a Person to My Site j

The purpose of this document is to help instruct individuals on how to add a person to a site in the IDEM nVIRO online software system. In some instances, multiple people must participate in populating the necessary forms in support of Construction Storm Water coverage under CWA Rule 5.

This guide only provides instructions on how add a person to a site in order for the person to

participate in populating necessary forms.

# A. Log-in to the IDEM Regulatory ePortal – Construction Stormwater Online:

1. Enter the following website into your web search: <https://stormwater.idem.in.gov/>

The web site that should be displayed will look like the screenshot below;

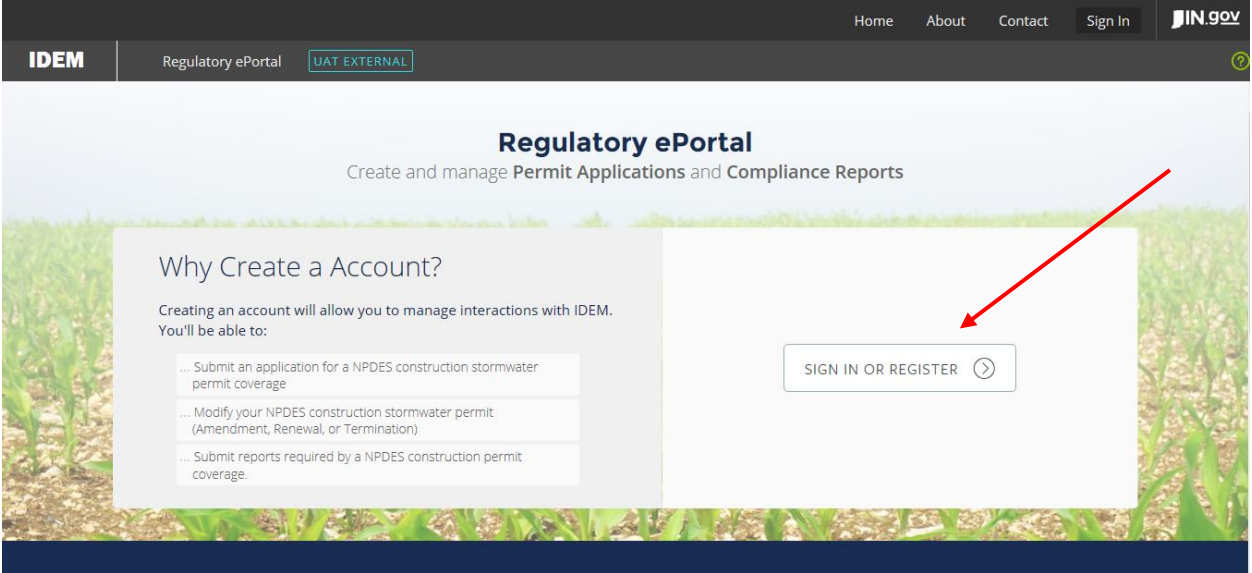

2. Click on the **[SIGN IN OR REGISTER]** button (indicated by the red arrow in the figure above)

This takes the user to the State of Indiana "Sign In" page

Regulatory ePortal - External User Guide • Project Pollution Prevention Plan Submittal

- 3. Enter your email address and your password
- 4. Click the blue **[Sign in]** button near the center of the screen (see the arrow in screenshot below)

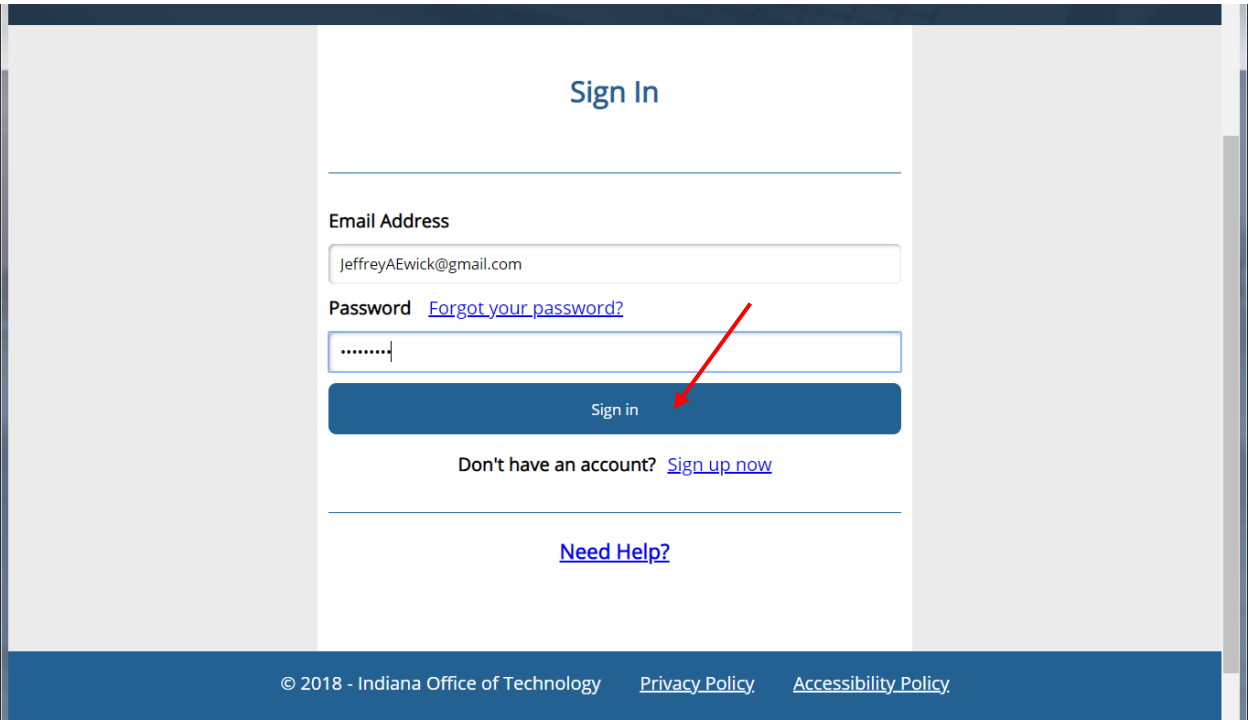

# B. Add a Person to Your Site:

1. Navigate to your Site Home Screen

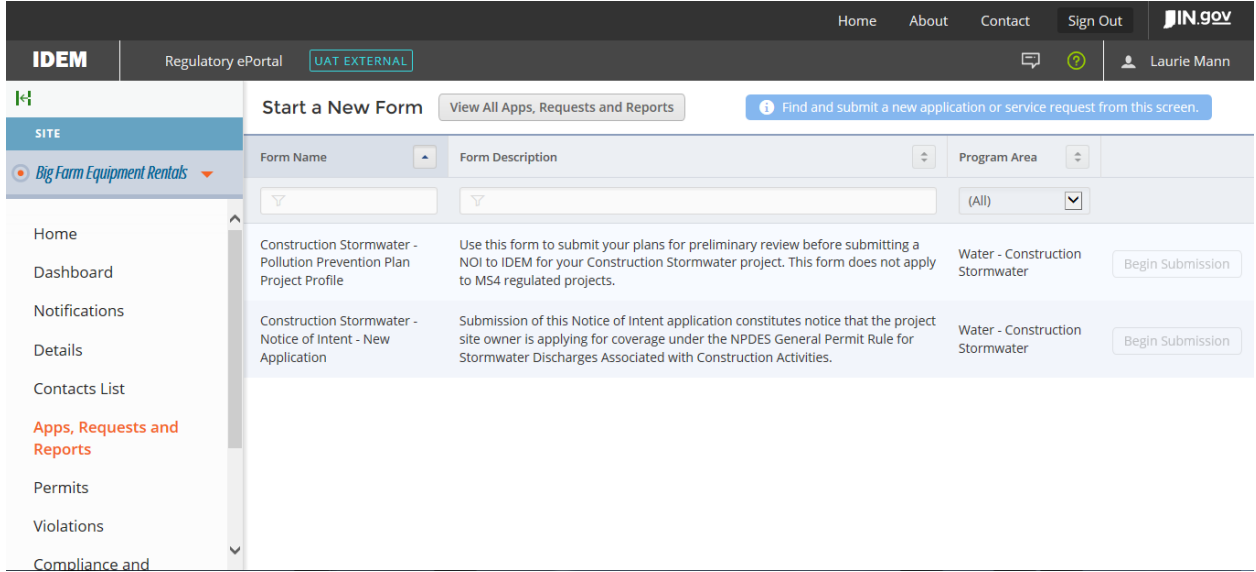

- 2. If you have more than one site, navigate to the Site search bar at the top left side of the screen (see red arrow in the screenshot below)
- 3. Click on the Site intended to add a person to

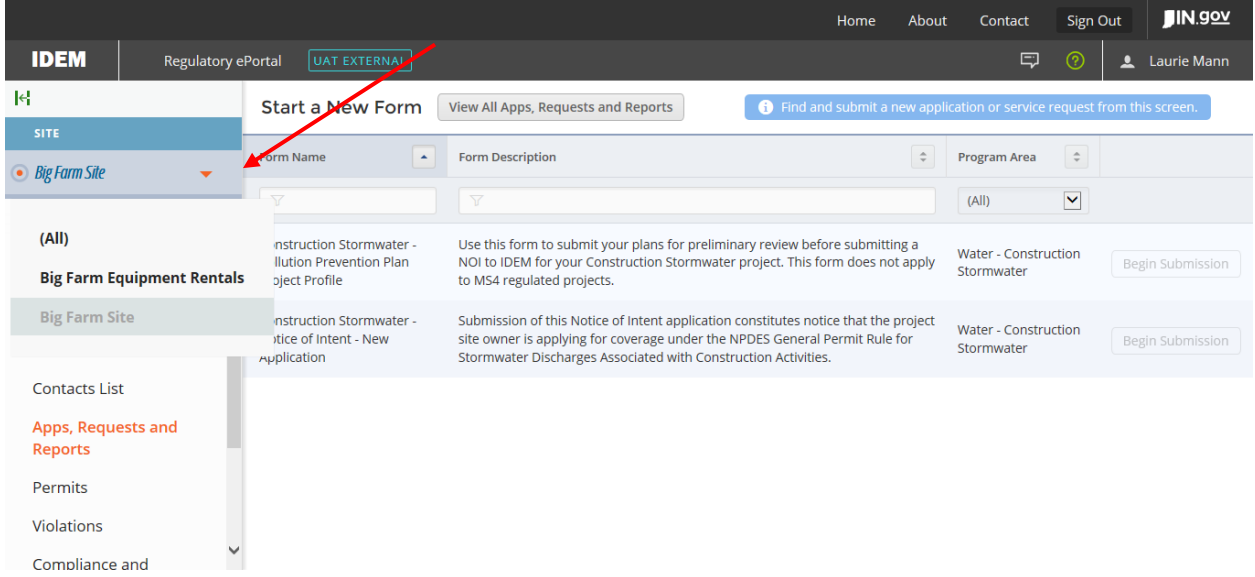

4. In the Site search column, use the scroll bar to scroll down and select the "Authorized Users" option.

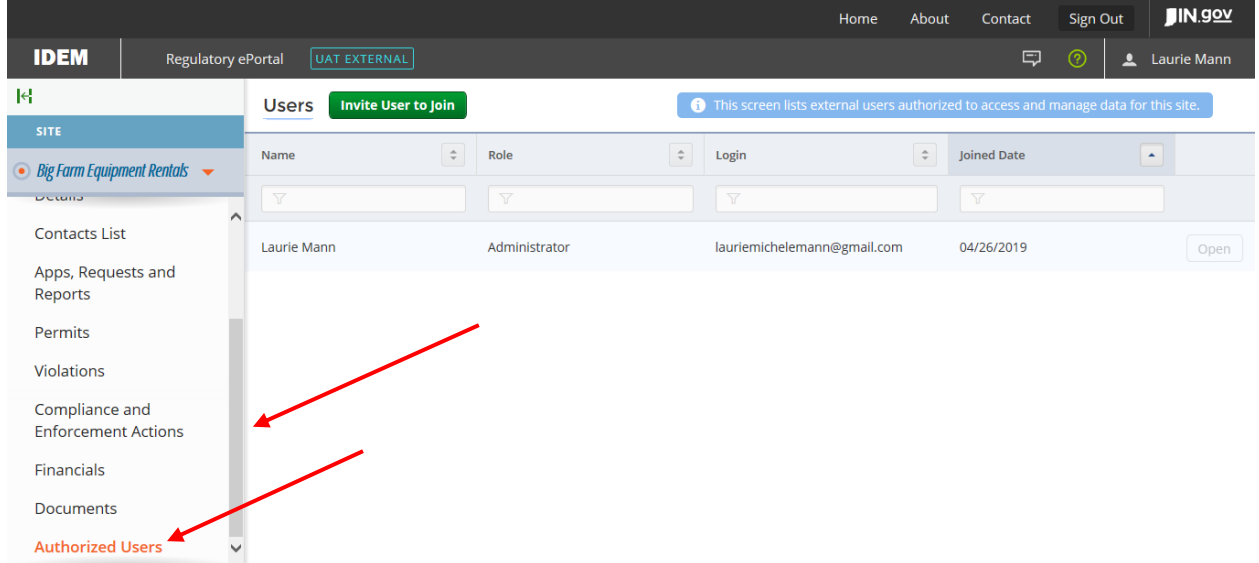

- 5. The list of all Authorized Users to the Site will be listed in the middle of the screen.
- 6. Click on the "Invite User to Join" button at the top of the screen

Regulatory ePortal - External User Guide • Project Pollution Prevention Plan Submittal

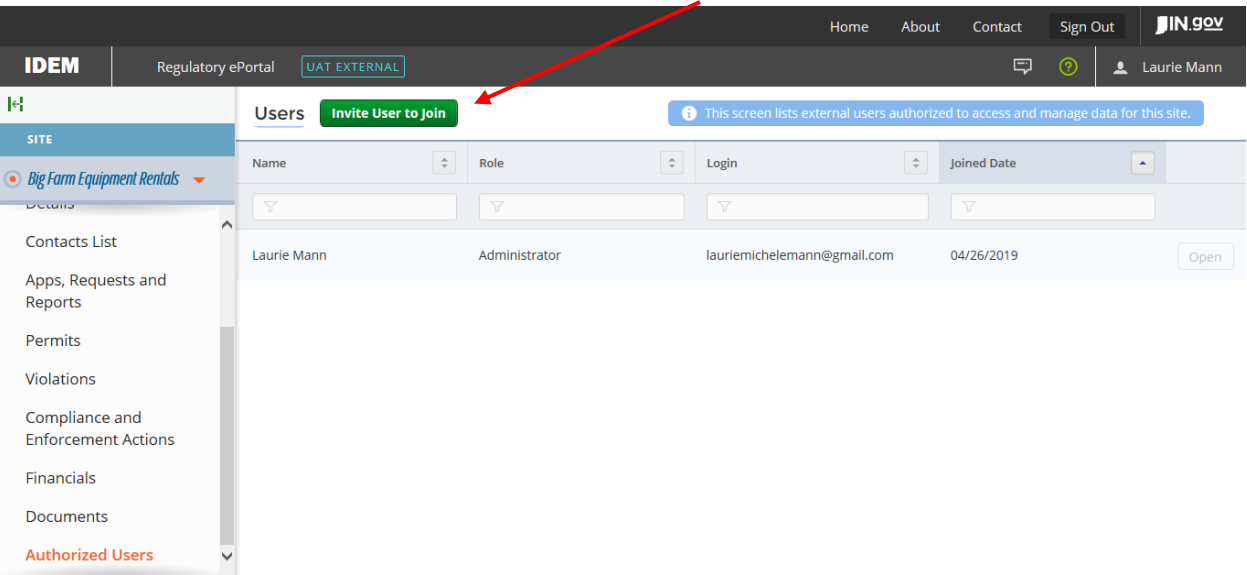

- 7. Populate the new user's information in the Invite User form. Enter the following information:
	- **a. Name**
	- **b. Email**
	- **c. Role**
		- i. When selecting the appropriate role, there are definitions of each role type on the right side column of the screen.
			- 1. **Viewer:** May view site information but can't make any changes (View only)
			- 2. **Editor:** May fill out forms and reports. May require certifier permissions to submit, depending on form type
			- 3. **Administrator:** Can edit site information, invite other users to join the site, inactivate users, and request certifier permissions for users
- 8. After all of the fields above are populated, click the "Send Invitation" button at the bottom of the Invite User screen. (Screenshot on the next page)

Regulatory ePortal - External User Guide • Project Pollution Prevention Plan Submittal

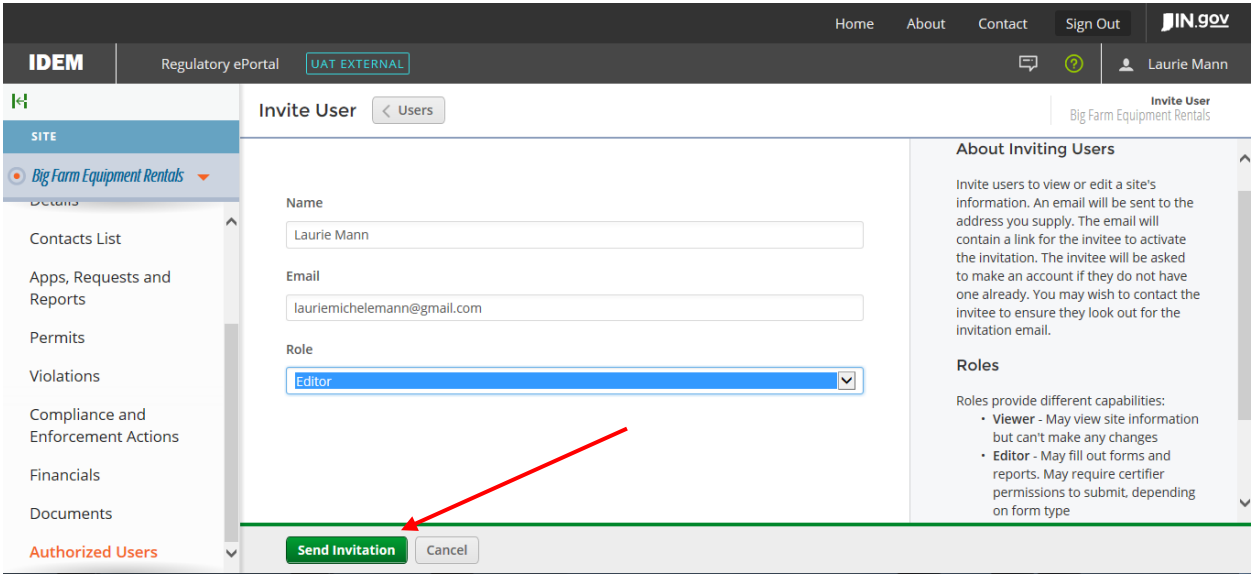

### C. Invited User Accepts Invitation

1. The invited user will receive an email inviting them to join the site by clicking on a link to the site to complete the user registration process

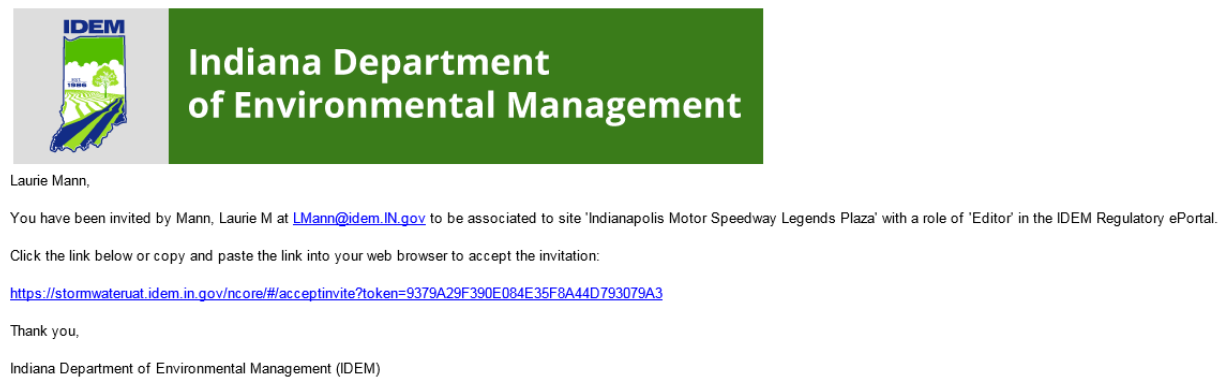

2. When the user clicks on the invitation link, an IDEM dialog box which states that the user has accepted the invitation to join a new site.

Regulatory ePortal - External User Guide • Project Pollution Prevention Plan Submittal

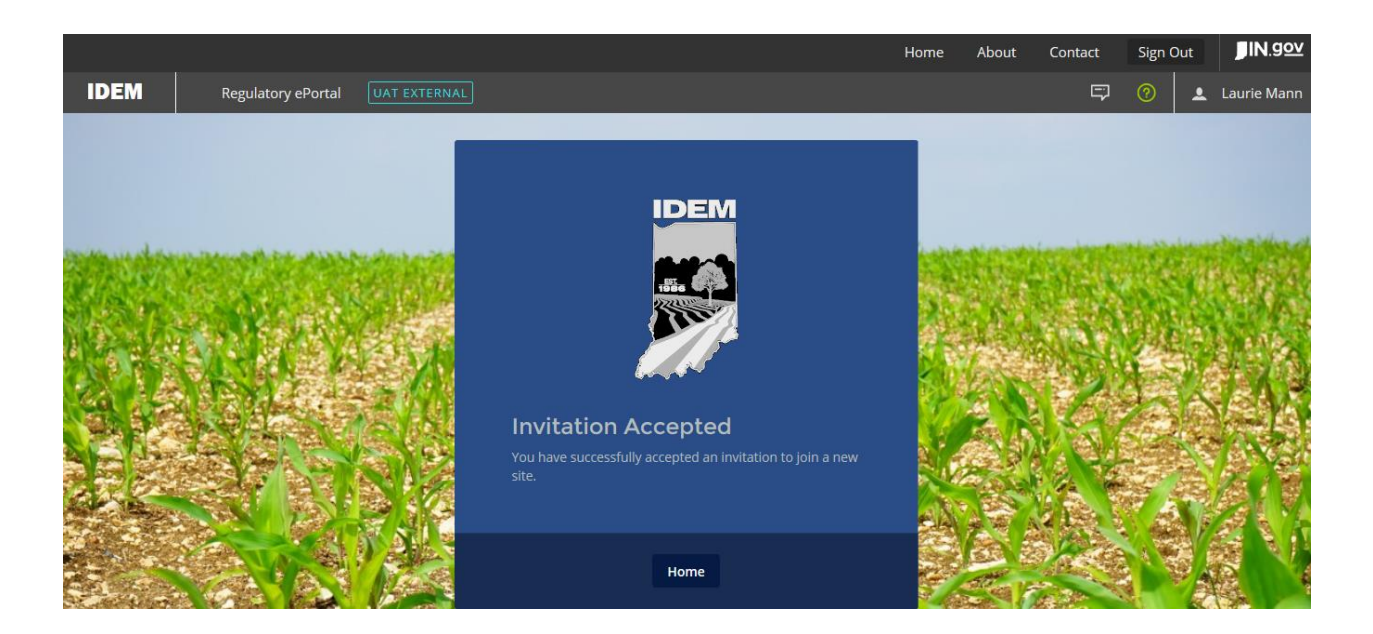

- 3. If the user is a new user to the system, the user will refer to the New User's Guide for creating a new user account
- 4. If the user is an existing user in the system, the user will now have the ability to view the new Site in the Site search drop-down in the top left corner of the screen.